# Classtime

# Kurzanleitung für Lehrperson

## Registrierung als Lehrperson

- 1. Rufen Sie [Classtime.com](https://www.classtime.com/de/) auf und klicken Sie oben rechts auf «Registrierung [\(Lehrpersonen\)»](https://www.classtime.com/auth/signUp).
- 2. Nun haben Sie die Wahl zwischen der Registrierung mit Ihrer E-Mail-Adresse oder verschiedenen Single-Sign-On Optionen wie z.B. Google, Microsoft, IServ, Edulog, etc.
- 3. Nachdem Sie die Registrierung erfolgreich abgeschlossen haben, können Sie Ihre Angaben vervollständigen. Wählen Sie Ihre Schule oder Universität aus, richten Sie Ihre Klassen ein und fügen Sie Ihre Lernenden hinzu.

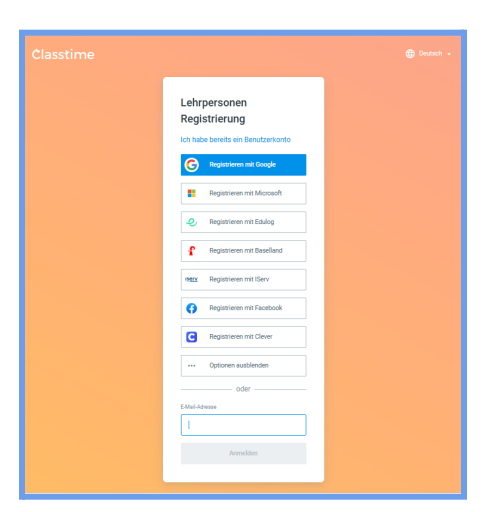

### **Dashboard**

Im Bereich "**Meine Fragen**" sehen Sie alle Fragen, die Sie zu einzelnen Sessions hinzufügen können. Eine Session ist z.B. ein Test, eine Klausur oder eine Lerneinheit. Unter "**Sessions**" finden Sie eine Liste aller durchgeführten Sessions. Falls Sie die institutionelle Lizenz nutzen, haben Sie auch Zugriff auf den Button "**Klassen**". Hier können Sie Klassen erstellen und verwalten. Im Eingabefeld "**Fragensammlung suchen**" können Sie öffentliche Fragen von Verlagen und anderen Nutzern finden. Diese können Sie direkt zu Ihrer persönlichen Fragensammlung ("Meine Fragen") hinzufügen. Um über die neuesten Funktionen und Produktaktualisierungen informiert zu bleiben, klicken Sie auf den Button "**Was ist neu**". Unter "**Hilfe**" erhalten Sie Unterstützung von unserem Kundensupport und können nützliche Artikel im Hilfe-Center durchstöbern, die Ihnen eine reibungslose Nutzung von Classtime ermöglichen. Haben Sie noch weitere Fragen, schauen Sie sich gerne unser Anleitungsvideo an. Ihre Profileinstellungen und andere Infos zu Ihrem **Konto** können Sie sehen, indem Sie auf Ihren Namen (oben rechts) klicken.

## Erstellung von Fragen

- 1. Melden Sie sich in Ihrem Classtime-Konto an und klicken Sie auf "Neues Fragenset erstellen" (auf der rechten Seite) und geben Sie Ihrem Fragenset einen Namen.
- 2. Klicken Sie nun rechts auf "Neue Frage".
- 3. Wählen Sie den Fragetyp aus, z. B. Multiple Choice, Kurzantwort, Lückentext, etc.
- 4. Geben Sie den Fragetext und die möglichen Antwortoptionen ein. Legen Sie die korrekte Antwort fest und fügen Sie ggf. Erklärungen oder Feedback hinzu.

# Classtime

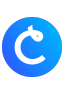

### Erstellung einer Session

- 1. Haben Sie alle gewünschten Fragen erstellt, können Sie rechts auf "Neue Session aktivieren" klicken, ggf. eine Klasse auswählen und Session-Einstellungen anpassen.
- 2. Nun können die Lernenden entweder über QR-Code, Link, E-Mail-Einladung oder ohne Registrierung mit Namen der Session beitreten und diese absolvieren.
- 3. In der Zwischenzeit behalten Sie den Überblick mit der Echtzeit-Übersicht. Bei Bedarf können Sie mit den Lernenden über einen Chat kommunizieren.

#### Einladung von Lernenden

Sie können Lernende über drei Wege zu einer Session einladen:

- a. Sie als Lehrperson starten eine Session und lassen Ihre Lernenden der Session über den QR-Code oder Beitrittscode, welchen die Lernenden auf [Classtime.com](https://www.classtime.com/de/) eingeben, beitreten. Hier haben die Lernenden die Wahl zwischen einer verifizierten Anmeldung per E-Mail, Google, IServ, etc. oder einem einfachen Beitritt ohne Registrierung mittels Namensangabe.
- b. Sie können aber auch in Classtime mit einer Schullizenz (Institutionelle Lizenz) unter "Klassen" eine neue Klasse erstellen. Dabei haben Sie die Möglichkeit, entweder alle E-Mail-Adressen der Lernenden hinzuzufügen und diese per E-Mail zur Klasse einzuladen. Oder Sie lassen die Lernenden über die Klassen-ID der neuen Klasse beitreten, indem sie die ID in ihr Lernenden-Portal eingeben (Voraussetzung dafür ist eine vorherige Registrierung der Lernenden). Zusätzlich besteht die Option, Klassen aus dem Google Classroom zu importieren.

## Öffentliches Fragenset zu «Meine Fragen» hinzufügen

- 1. Durchstöbern Sie die öffentliche [Fragenbibliothek.](https://www.classtime.com/curriculum/)
- 2. Klicken Sie auf ein Fragenset, welches Ihnen gefällt und wählen Sie die Option "Zu Meine Fragen hinzufügen". Das ausgewählte Fragenset wird nun in Ihrer persönlichen "Meine Fragen"-Sammlung gespeichert und steht Ihnen für zukünftige Aktivitäten und Tests zur Verfügung.

## Anleitung für die Nutzung von Classtime

Unter diesem [Link](https://share.classtime.com/room/7a81e1ef-2287-4153-b0a4-2f1579ec304a) finden Sie eine online Anleitung mit verschiedenen Videos zur Nutzung von Classtime im Unterricht, unter anderem:

- Wesentliche Funktionen zur Erstellung von Fragen
- Session-Einstellungen und Auswertung
- Anwendungsfälle im Unterricht

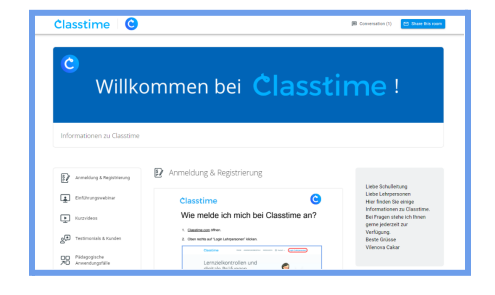

# Classtime

# Kurzanleitung für Lernende

# Registrierung als Lernenden

- 1. Zur Absolvierung von Sessions rufen Sie als Lernender [Classtime.com](https://www.classtime.com/de/) auf und klicken links unten auf «Login mit Deinem [Lernenden-Konto»](https://www.classtime.com/student/login/).
- 2. Sie haben die Wahl zwischen einer Registrierung mit Ihrer E-Mail-Adresse oder verschiedenen Single-Sign-On Optionen wie Google, Microsoft, IServ, Edulog, etc.
- 3. Nachdem Sie die Registrierung erfolgreich abgeschlossen haben, werden Sie direkt zu Ihrem Lernendenportal weitergeleitet und finden dort einen Überblick über alle Sessions, freigeschaltete Übungen sowie Resultate.

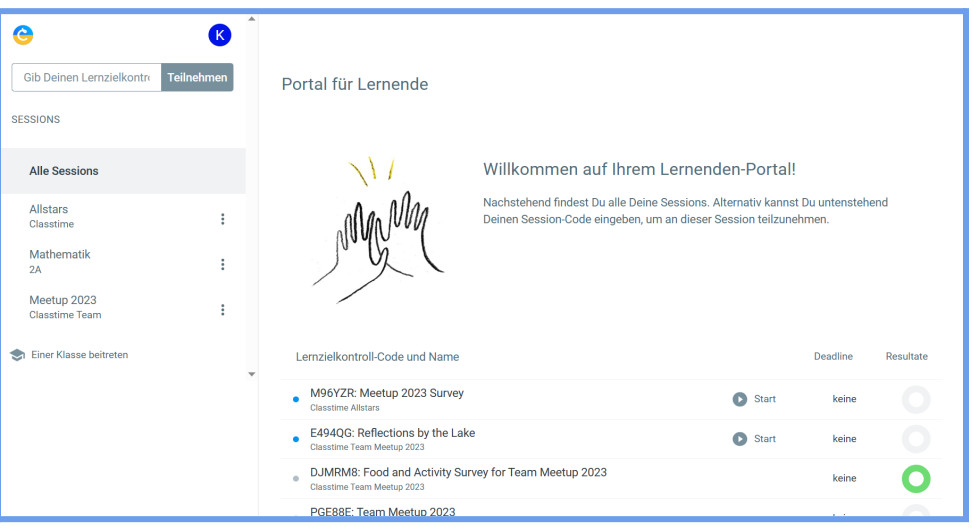

Sie können die Resultate, sobald die Lehrperson diese freigegeben hat, als PDF herunterladen. In der PDF sehen Sie Ihre Antworten mit den ggf. vorhandenen Korrekturen Ihrer Lehrperson.

# Beitritt einer Session

Sie können auf drei Wegen einer Session beitreten, entweder über den Session-Code, einen QR-Code oder Sie werden von der Lehrperson per E-Mail zur Session eingeladen.

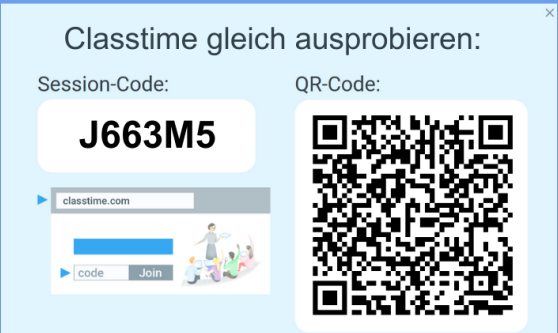